Windows에서 저희 제품을 사용하기 위해서는 Windows용 USB 2.0드라이버를 설치하여야만 합니다. (www.jineung.co.kr) 에서 제품에 해당하는 드라이버를 다운 받아 설치합니다)

- 1. Foobar2000 최신 버전을 설치합니다. (www.foobar2000.org)
- 2. DSD 파일의 재생을 위해서 2개의 component를 설치해야만 합니다.
	- 2-1. ASIO support 2.1.2 (www.foobar2000.org/component)
	- 2-2. Super Audio CD Decoder (foo\_input-sacd-0.9.6) (sourceforge.net/projects/sacddecoder/files/foo\_input\_sacd/) ( c.f : 0.9.6 이상의 버전에서는 Native 방식을 지원하지 않는것 같습니다)

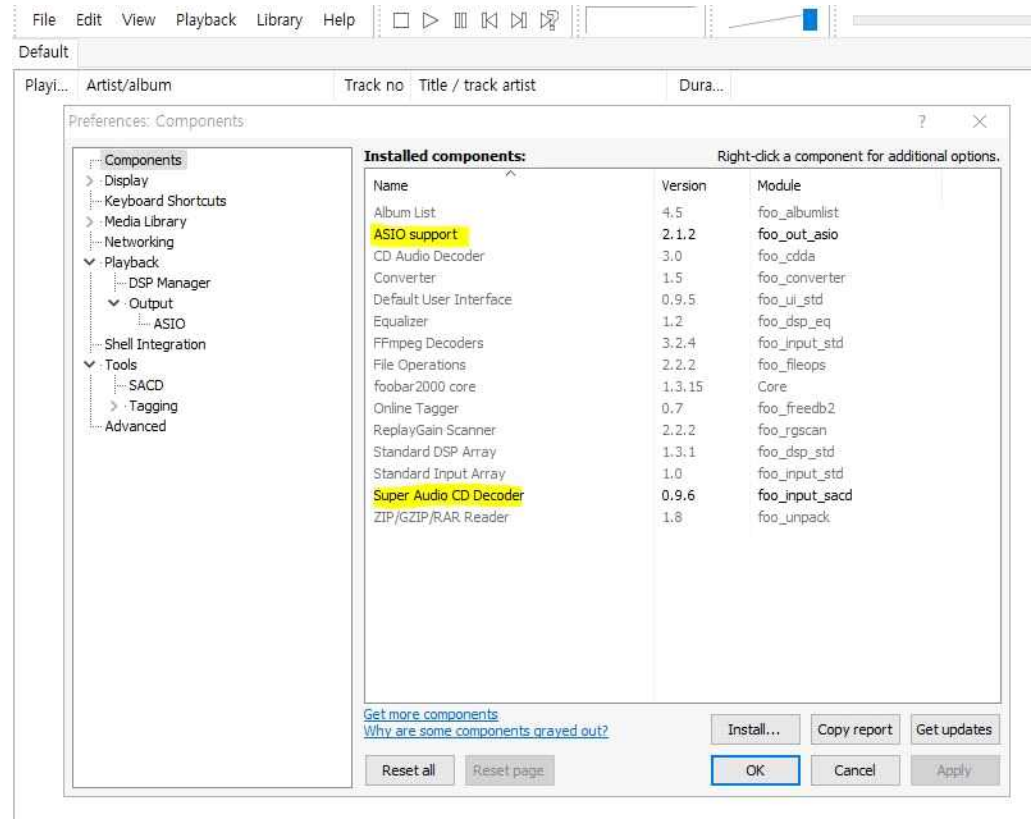

3. Foobar를 열고 File -> Preferences 안에 Playback -> Output 선택 Device를 DSD : ASIO : JAVS HIFI AUDIO ASIO Driver (X6 시리즈 제품의 경우) Output format -> Output data format : 32bit 를 선택한 후 OK

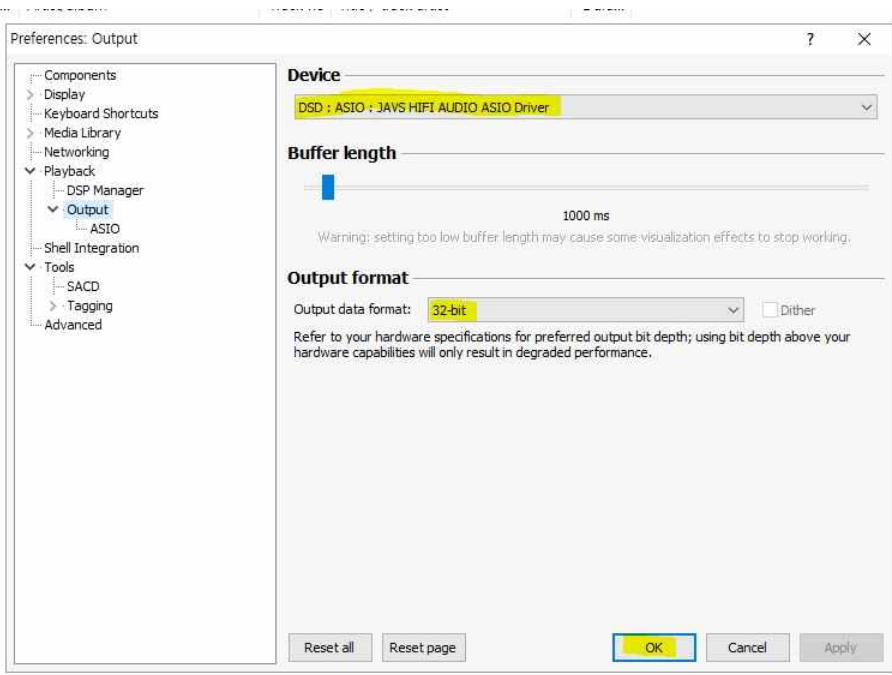

4. Tools -> SACD에서 Output Mode : DSD

DSD Output Device : ASIO : JAVS HIFI AUDIO ASIO Driver 로 선택합니다. 바로 옆에 있는 DoP를 체크하면 DoP방식으로 (DSD 128음원까지 지원) 체크하지 않으면 Native 방식으로 (DSD256 음원 지원)으로 재생됩니다.

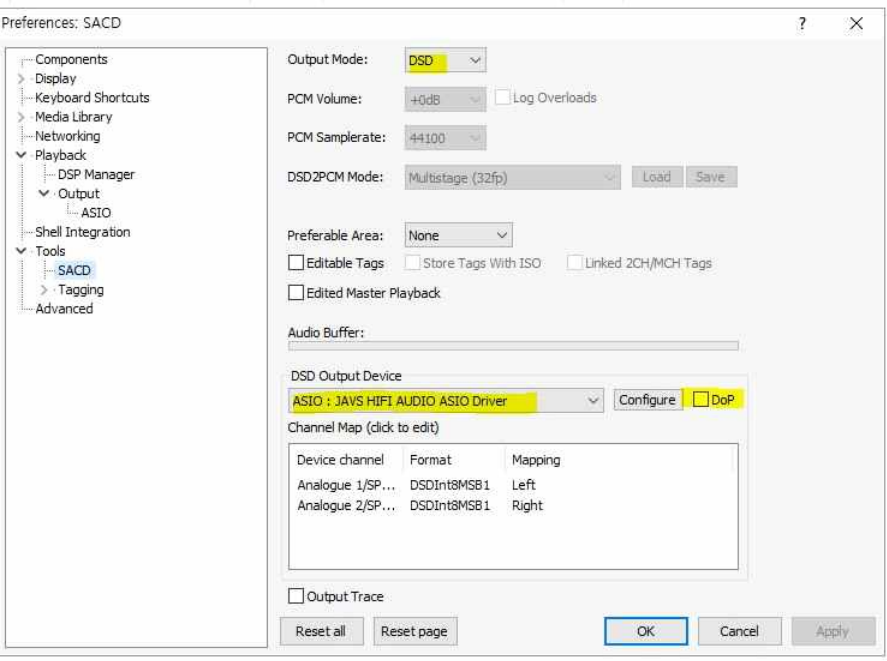

이로써 Foobar에서 JAVS X6시리즈의 셋팅 방법을 마칩니다. 감사합니다.